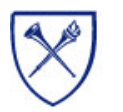

# *Recruiting System Quick Start Guide for Managers*

#### *Creating a Requisition*

UNIVERSITY

- 1. Login to ERS and choose **Reqs > Add Ne w R e q** from the menu. Select your desired req templ ate (if multiple). The **Job Cod<sup>e</sup>** window displays.
- 2. After reviewing the instructions in the **Job Code** window, click  $\frac{\textsf{List}}{2}$ . The **Search** window displays.
- 3. In the **Search** field at the top of the active window, enter the first few numbers of the desired job cod e. Notice belo w the **Search** field you may also select the  $\bigcirc$  Starts  $\bigcirc$  Contains feature. Select "Contains" if you don't know the job cod e, and instead of the code enter p art of the job title in the search field. Click Search to display the results in the window on the left. Note at the bottom of the page you may click on "Description: Codes," which will display the list with the title first followed by the cod e.
- 4. In the **Search results** window on the left, click the code or title you wish to s elect. The selected code or title will move to the Current selection window on the right.
- 5. Click  $\frac{0 \times 1}{2}$  at the bottom of the Search window, then  $\frac{\text{Continue} \gg \text{ }}{}$  at the bottom of the Job Code window. The **Requisition** template dis plays – wait for the s elected job code to load and populate all requisition fields with default data on the requisition template.
- 6. In the requisition template, compl ete all fields asrequired. A unique requisition must be created for each job opening. Please leave the "**Target Number of Openings**" set to the pre-populated value of "1."
- 7. When you have complete d the requisition form, click the  $\Box$  Save and continue  $\rightarrow$  button.
- 8. On the last screen, enter any desired approval routing message, then click  $\Box$  Route req for approval  $\Box$  to route the requisition for approval (if required). If n o approval is required, click <u>Save req to approved reqs</u> to complete the process.

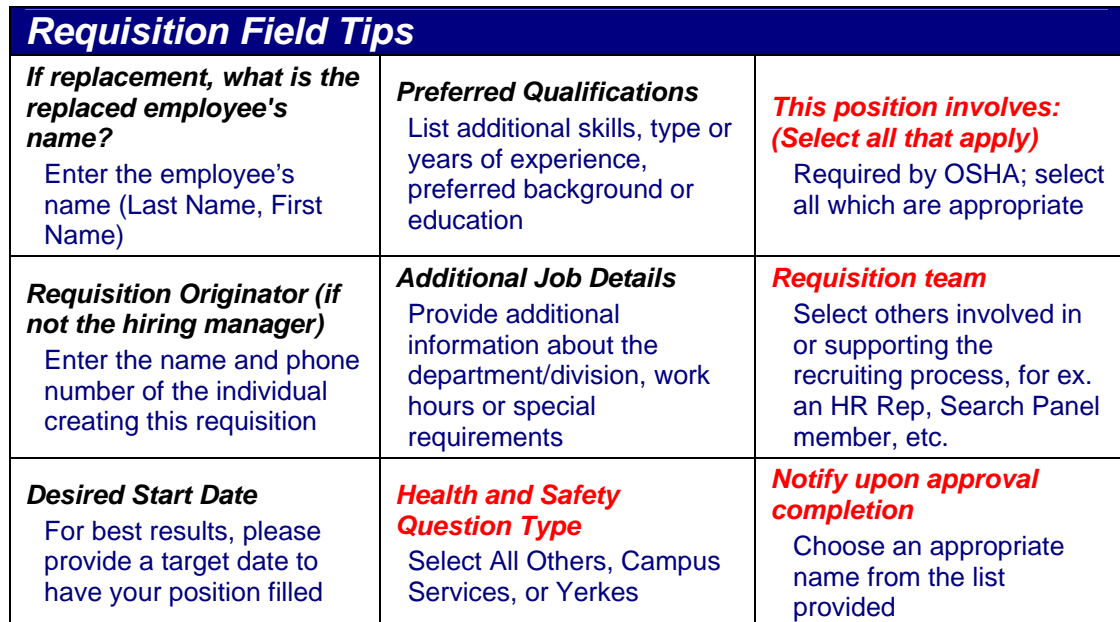

### *Updating a Candidate HR Status*

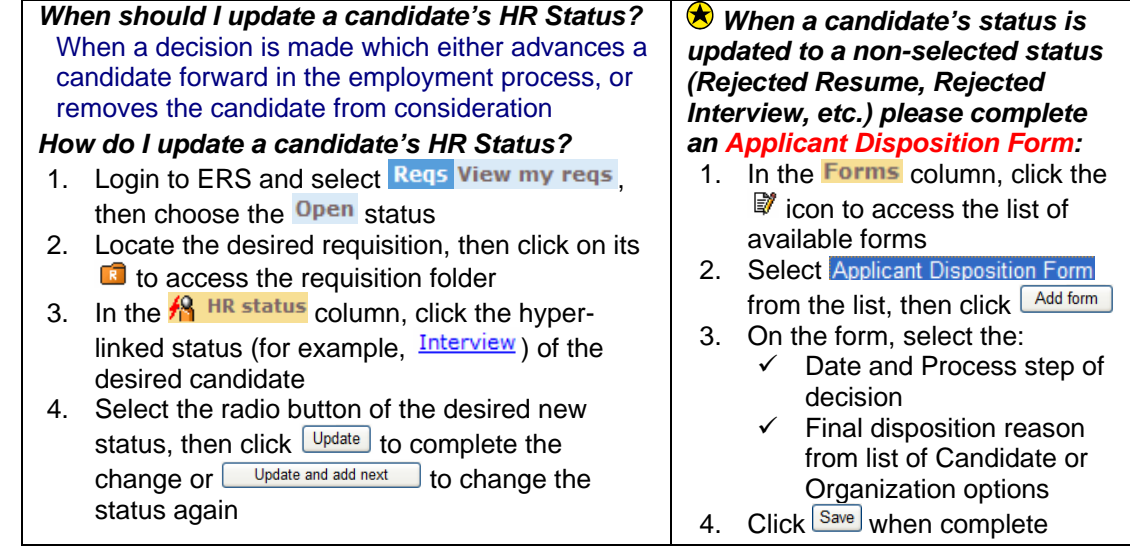

*Updated: 7/6/2007 Emory Uni*

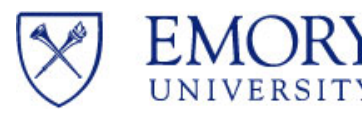

# *Recruiting System Quick Start Guide for Managers*

#### *Reviewing eLinked Resumes* the email from your recruiter which **READ**

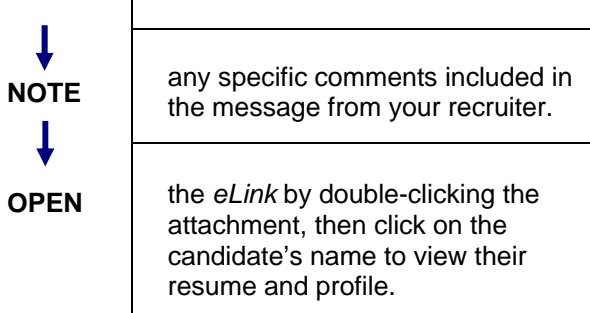

contains the *eLink* attachment.

## *eLink Tips*

- ▫▫▫ *eLinks* may include candidate information such as an overview and resume, or individual forms such as an Interview Feedback Survey.
- ▫▫▫ **Reuse** your eLink as a reference until it expires.
- ▫▫▫ **Notification** goes to the sender when you submit forms.
- ▫▫▫**Web access** is required to open an *eLink*.

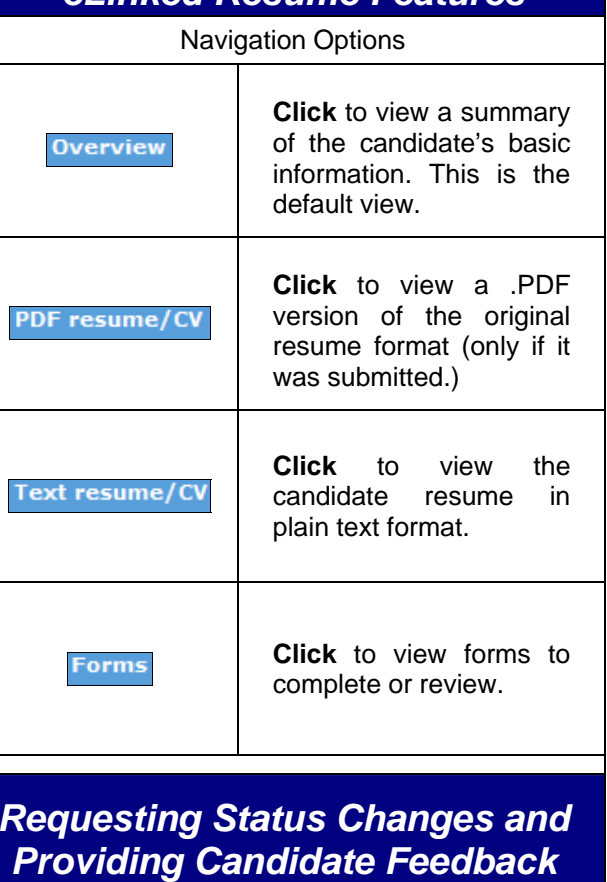

*eLinked Resume Features*

### *Completing eLinked Forms*

Forms may be sent for completion or review, for example, an Interview Feedback Survey to capture your impressions of an applicant.

#### Forms to complete

Should forms be included for you to complete, these will appear in the Forms section of the *eLinked* candidate profile.

- 1. **Click** on the **Forms** button to view the available forms hyperlinks.
- 2. **Click** on the hyperlinked form name to launch the form to be completed.
- 3. **Complete** the Form and **click** Save Your Form will be automatically attached to the candidate's record.

#### Forms to review

Should forms be included for you to complete, these will appear in the forms section of the *eLinked* candidate profile.

- 1. **Click** on the **Forms** button to view the available forms hyperlinks.
- 2. **Click** on the hyperlinked form name to launch the form to be reviewed.
- 3. **Review** the form and close the window when you are done.

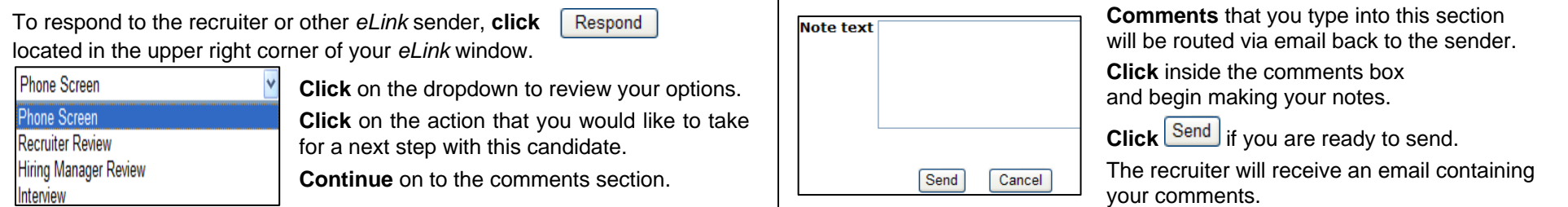

*to Recruiters*